# **Major Clarity Guide**

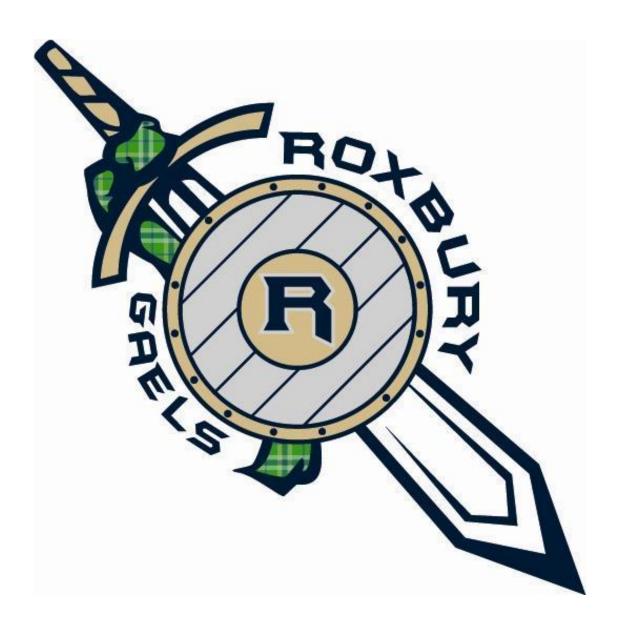

**Roxbury High School Counseling Department** 

# **Major Clarity**

Roxbury High School students will be using Major Clarity as a one-stop shop for postsecondary planning. Students will sign into Major Clarity through ClassLink to begin building their profile, exploring postsecondary options, applying to schools, and more.

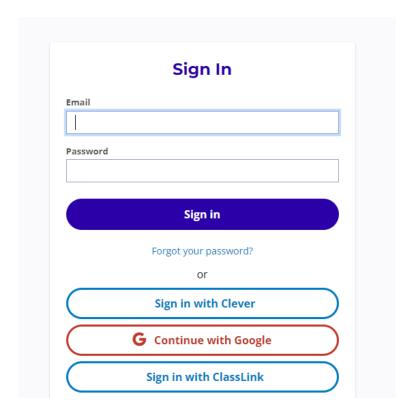

### **Building Your Portfolio in Major Clarity**

Students will begin building their portfolio in Major Clarity. The **My Portfolio** tab is an easy way to view current progress, career paths, favorite schools, course history, and any uploaded documents. Your portfolio will continue to update as you complete activities in Major Clarity, search schools, and begin your applications.

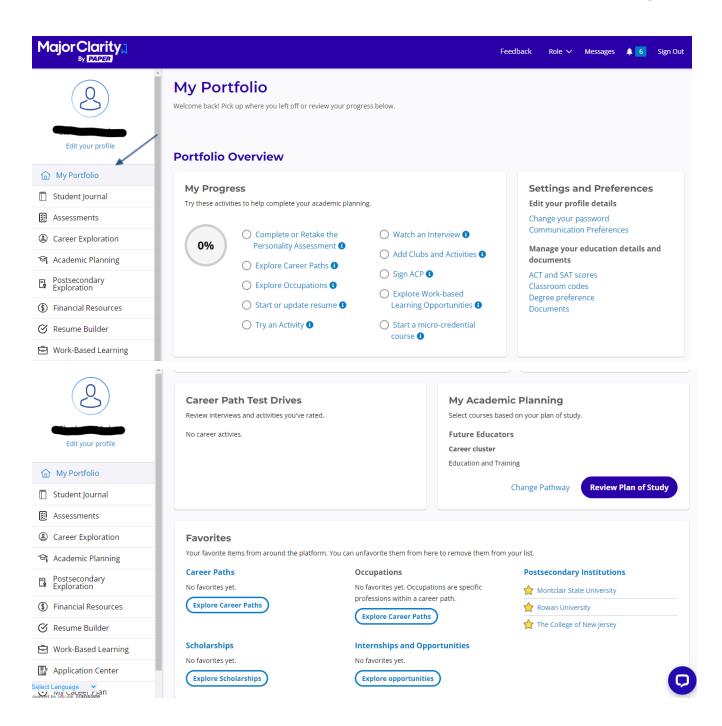

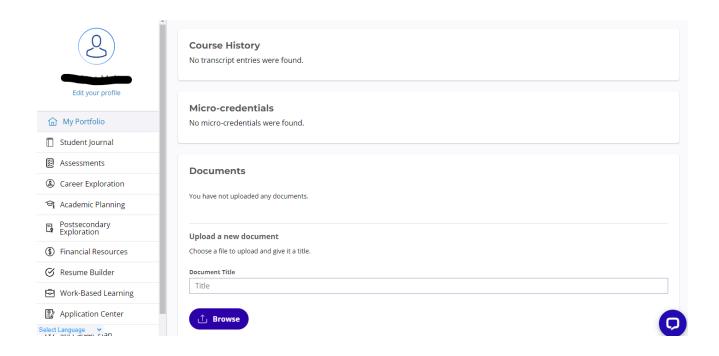

# **Student Journal in Major Clarity**

Students will have the opportunity to keep records of their goals and any mental notes in their **Student Journal** tab. Students should click **New Student Journal Entry** to create a new note.

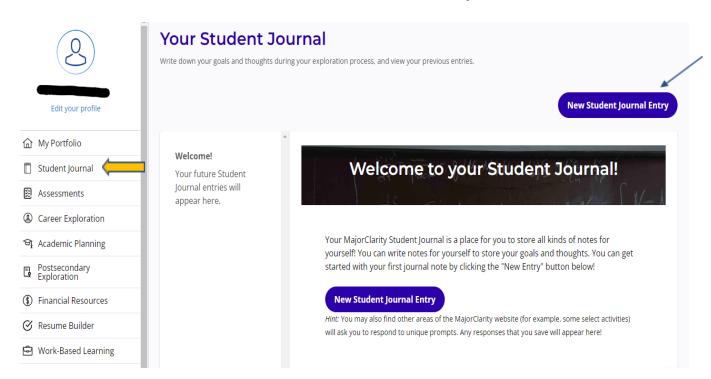

### **Assessments in Major Clarity**

Major Clarity provides students with two assessments to provide insight into their Personality Type and Learning Styles. Students can use results to foster insight into their study habits, interests, and postsecondary plans.

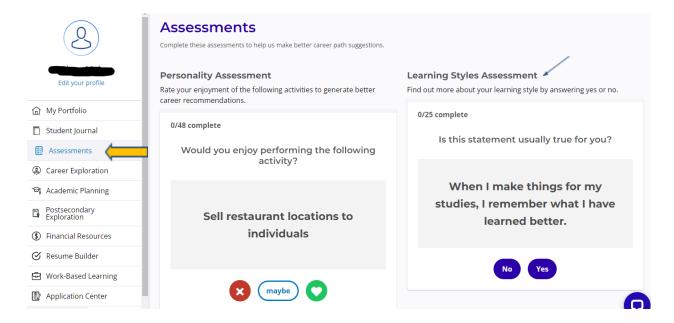

### **Career Exploration in Major Clarity**

Students will have the ability to explore **Career Pathways** in Major Clarity. It is recommended that students first complete the Personality Assessment under the Assessment tab prior to completing the **Career Exploration** search. Students can input the results from their Personality Assessment into the search bar to identify pathways that may interest them.

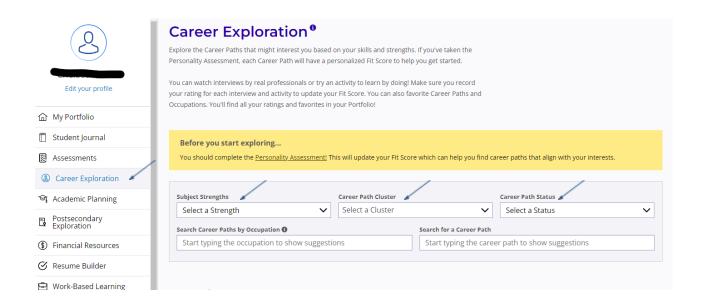

Once students input their strengths and career clusters (as identified by taking the Personality Assessment), Major Clarity will provide a list of career pathways that coincide with the students' interests. Students are encouraged to explore more about each career by clicking "Learn More," "Watch and Interview with a Pro," and "Try an Activity."

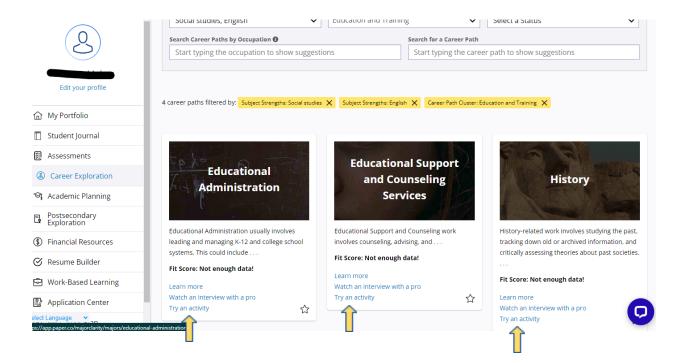

# **Academic Planning in Major Clarity**

Major Clarity provides students with an opportunity to organize their past courses in one place. Students can utilize the Academic Planning tab in Major Clarity to search and input their previous & current courses.

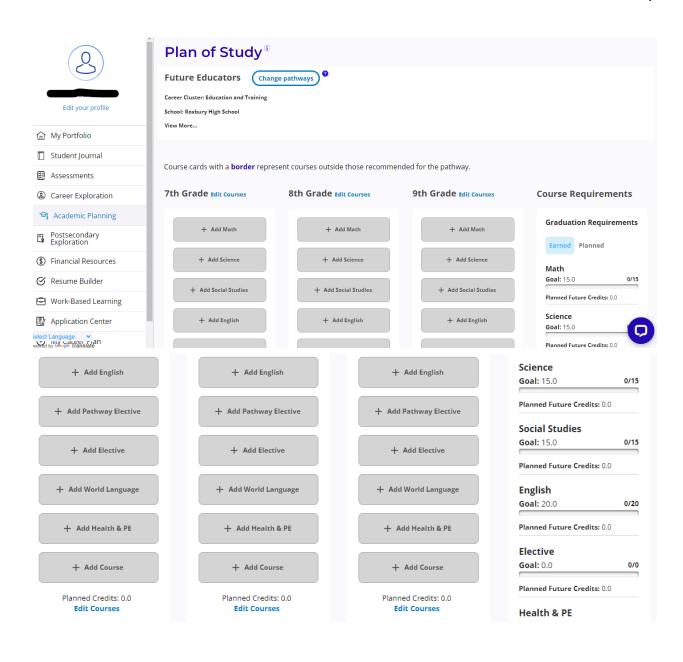

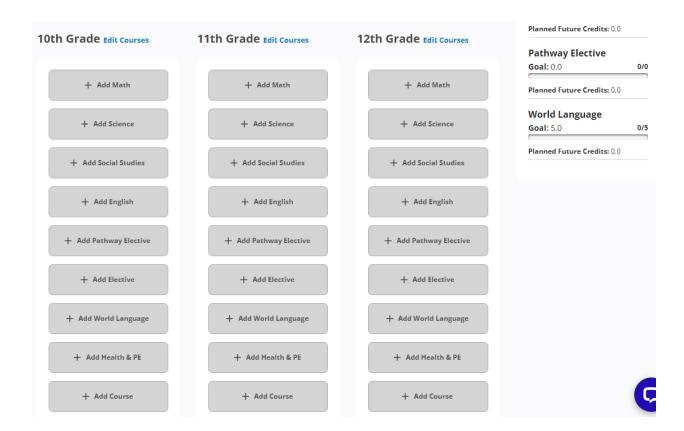

### **Using Major Clarity for Postsecondary Exploration**

The Roxbury High School Counseling Department strongly advises you to use Major Clarity to assist with your college search. Major Clarity allows you to search for colleges based on your own individual criteria. You will also be able to see admission trends and accepted test scores for each school you are interested in.

The following pages highlight some of the features in Major Clarity that will help you find a college or university that meets your individual needs.

### **College Search:**

After you have logged into Major Clarity, click on **Postsecondary Exploration** in the left hand column. This will take you to a **Postsecondary Education** search that will ask you to select a number of different criteria. You can click on **See More Filters** to narrow your search. A list of schools will be generated that matches your preferences.

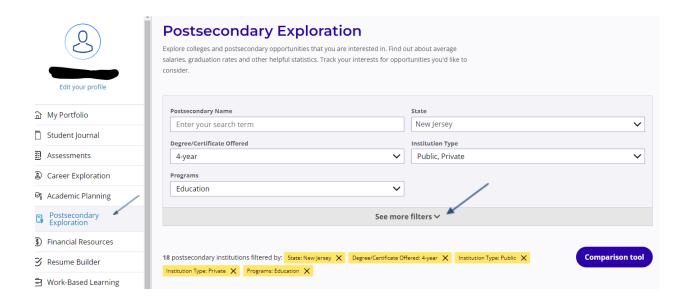

After you filter your search, a list of schools meeting your criteria will appear. You can click on each school to view their profile.

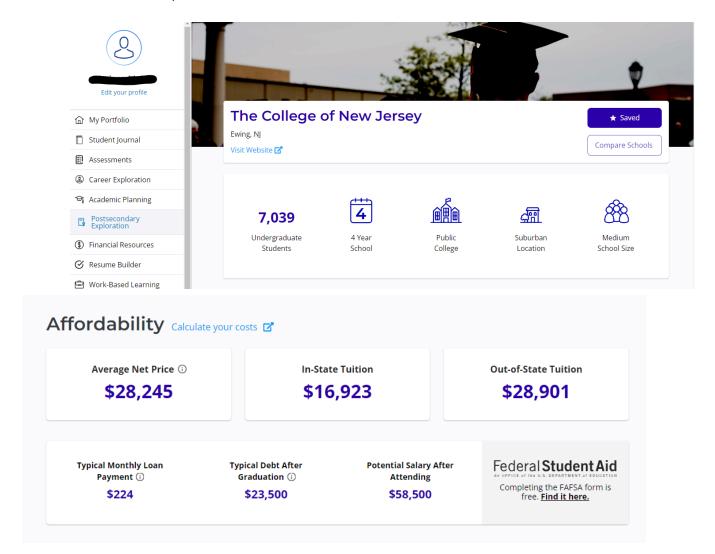

### **Program Offerings**

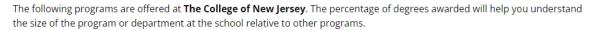

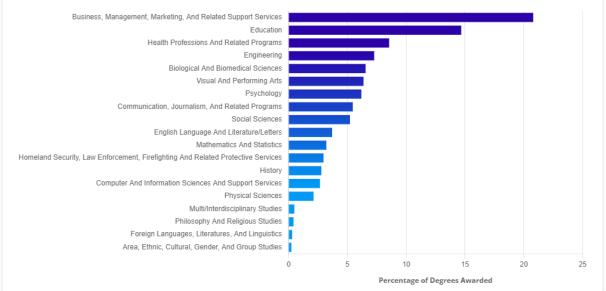

### **Admissions**

### **Admission and Graduation Trends**

49%

86%

93%

Admission Rate

**Graduation Rate** 

**Retention Rate** 

### **Test Scores Accepted**

Students who were admitted to **The College of New Jersey** and enrolled typically earned test scores in these ranges.

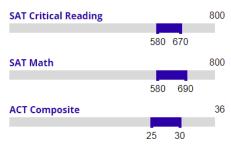

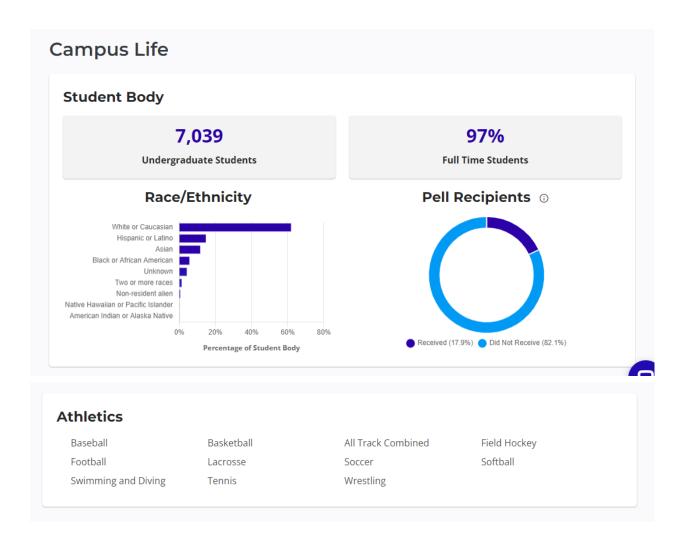

If you are interested in a postsecondary institution after reviewing their profile, you can **Favorite** the school by clicking the star icon.

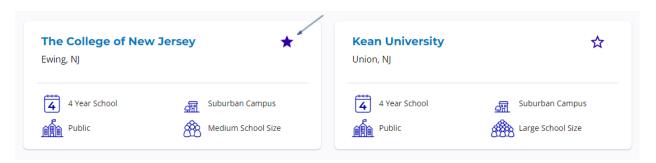

Once you have **Favorited** multiple schools, you can utilize the **Comparison Tool** to compare schools.

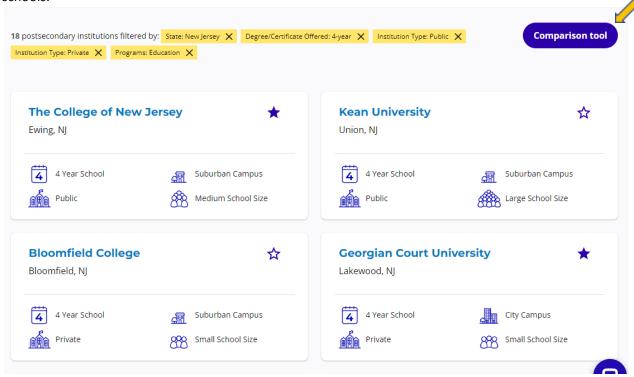

The comparison tool will help students compare and contrast what each school has to offer, admission requirements, finances, and typical outcomes. These statistics will help students determine if a school is a "reach" (tough to get into), a "competitive" (you fall within the average of students that have been accepted), or a "safety" (you will most likely get in

| Name Mode Mode Mode Mode Mode Mode Mode Mod                             | ieorgia Institute<br>If Technology-<br>Main Campus<br>tlanta, GA | Georgian<br>Court | Montclair           |                     |                          | The                         |                                          |
|-------------------------------------------------------------------------|------------------------------------------------------------------|-------------------|---------------------|---------------------|--------------------------|-----------------------------|------------------------------------------|
| Admission rate 21 Undergrad size 15 Graduation rate 90 ACT Composite 33 | tlanta, GA                                                       | University        | State<br>University | Rowan<br>University | Seton Hall<br>University | College of<br>New<br>Jersey | University of<br>California-<br>Berkeley |
| Undergrad size 15 Graduation rate 90 ACT Composite 33                   |                                                                  | Lakewood, NJ      | Montclair, NJ       | Glassboro,<br>NJ    | South<br>Orange, NJ      | Ewing, NJ                   | Berkeley, CA                             |
| Graduation rate 90 ACT Composite 33                                     | 1%                                                               | 71%               | 76%                 | 74%                 | 74%                      | 49%                         | 16%                                      |
| ACT Composite 33                                                        | 5,743                                                            | 1,419             | 16,262              | 15,708              | 5,822                    | 7,039                       | 30,796                                   |
| •                                                                       | 0%                                                               | 54%               | 67%                 | 73%                 | 73%                      | 86%                         | 93%                                      |
| midpoint score                                                          | 3                                                                | 20                | N/A                 | 24                  | 28                       | 27                          | 33                                       |
| SAT 68<br>Reading/Writing<br>midpoint score                             | 85                                                               | 464               | N/A                 | 515                 | N/A                      | 600                         | 695                                      |
| SAT Math midpoint 72 score                                              | 25                                                               | 529               | 535                 | 580                 | 620                      | 635                         | 735                                      |
| Out-of-state tuition \$33                                               | 33.8K                                                            | \$33.6K           | \$21.0K             | \$22.8K             | \$43.8K                  | \$28.9K                     | \$44.0K                                  |
| In-state tuition \$12                                                   | 2.7K                                                             | \$33.6K           | \$13.1K             | \$14.0K             | \$43.8K                  | \$16.9K                     | \$14.3K                                  |
| Average net price \$15                                                  | 5.0K                                                             | \$20.3K           | \$17.4K             | \$27.2K             | \$32.6K                  | \$28.2K                     | \$16.0K                                  |
| Typical debt \$23                                                       | 23.0K                                                            | \$21.5K           | \$23.3K             | \$21.3K             | \$23.7K                  | \$23.5K                     | \$13.5K                                  |
| Typical monthly \$21<br>loan payment                                    | 140                                                              | \$205             | \$222               | \$204               | \$226                    | \$224                       | \$129                                    |
| Salary after \$79<br>attending                                          | (19                                                              |                   |                     |                     |                          |                             |                                          |

### **Majors and Degrees:**

During the Postsecondary search, students can view a school's profile by clicking on **Visit Website.** Once directed to their institution's website, students will be able to view the types of degrees (Bachelor's, Master's, etc.) in each area of study, admission requirements, and information about student life on campus.

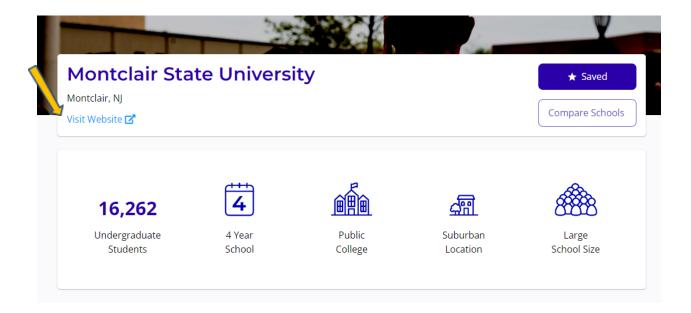

# **Financial Resources in Major Clarity**

Students are encouraged to begin their scholarship search as early as possible. Major Clarity provides students with a Scholarship Search that makes it easy to apply.

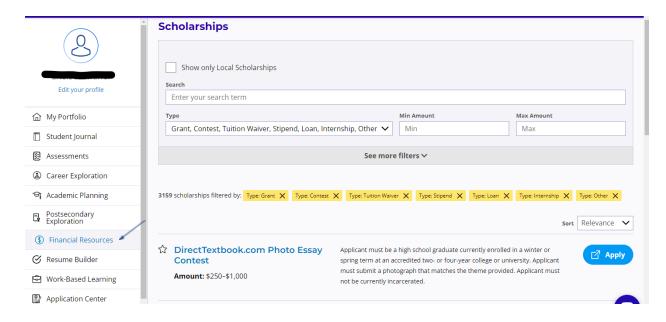

Students can also view additional scholarship resources and information on our school website.

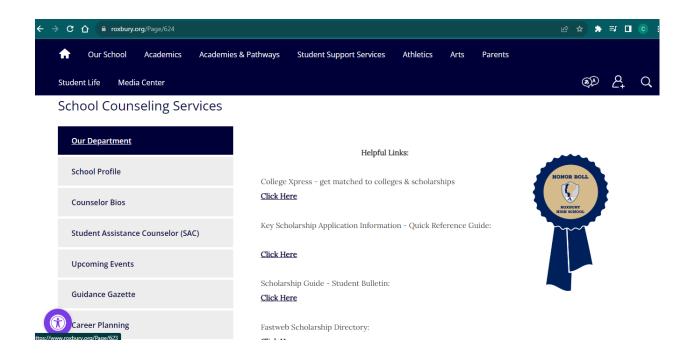

# **Building Your Resume in Major Clarity**

As a high school student, you may think you do not need a resume until you are about to graduate from college and begin your search for a full-time job. However, high school students can find resumes helpful for college applications and part-time job searches. A resume can help college recruiters and employers alike get to know you through a brief summary of your abilities, education and experiences. Major Clarity offers a Resume Builder that makes all of this easy!

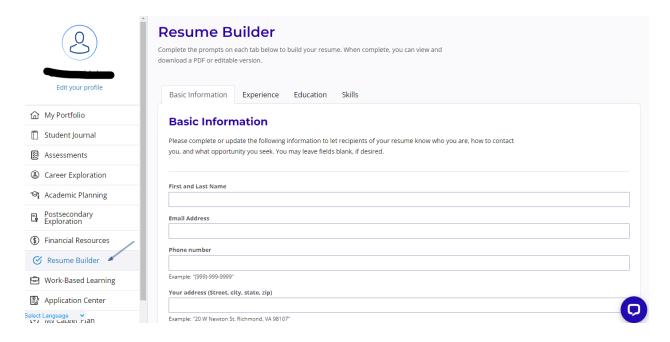

# **Applying to Schools Using Major Clarity**

Major Clarity makes it easy for students to add schools, request transcripts, request Letters of Recommendation, and apply to schools. Students will utilize the **Application Center** tab to organize & track applications, their Common App, transcripts, and recommendation requests.

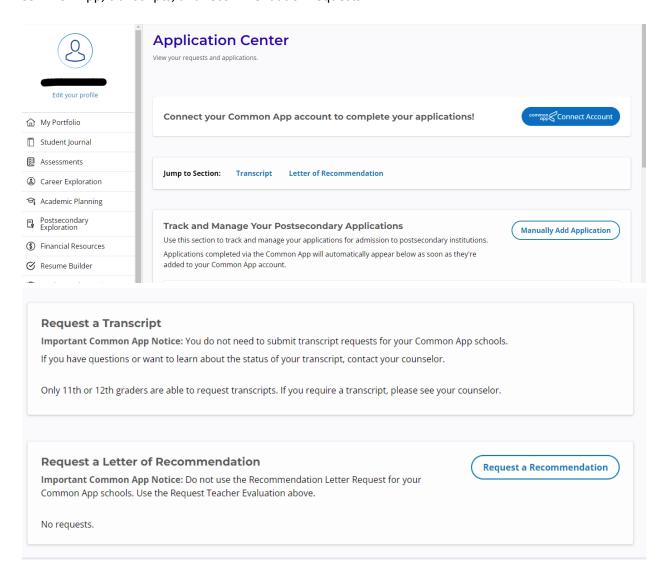

### **Connecting Common App to Major Clarity**

Students will be able to connect their CommonApp to Major Clarity by clicking on the "Connect Account" button.

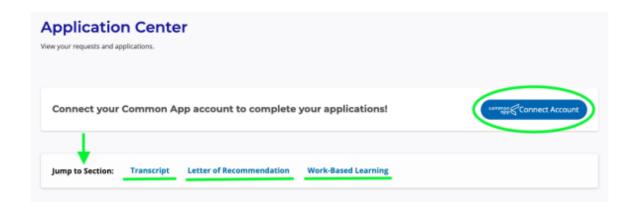

Once you've connected your Common App account to your MajorClarity account, any schools you add in Common App will sync to the Application Tracker automatically.

### In MajorClarity you can:

- 1. See your Common App Account Information
- 2. See that you've completed your FERPA Waiver (this is done in Common App)
- 3. Assign your Counselor (this is done in MajorClarity)
- 4. Create a list of Teacher Evaluators

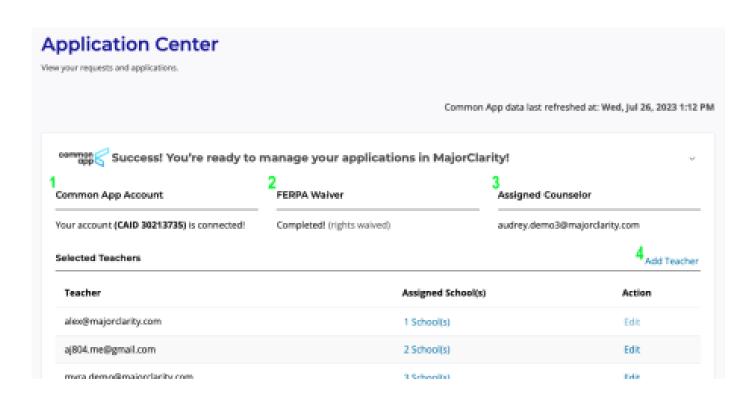

### Requesting Letters of Recommendation in Major Clarity

### Requesting Teacher Evaluations for Common App:

Click on Add Teacher to add a teacher to your list of teacher evaluators. Then start typing their name and select their name from the list of teachers. Then click "Save".

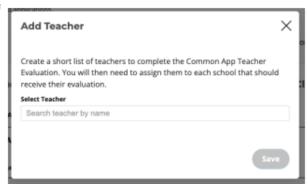

To request the teacher send an Evaluation to a school click the "Edit" button beside their name.

Then click the "Add" button next to the school you would like them to submit an evaluation to. You will see the number of teachers assigned/required next to each school and will see a blue check mark next to each school the teacher is assigned to.

Click the "Done" button when you've assigned the teacher to each school you want them to send an evaluation to.

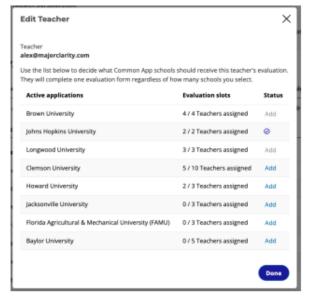

### FOR NON Common App Requests ONLY:

To add and track Postsecondary Applications click the "Manually Add Application" button and select from the list of schools you "starred" in the Postsecondary Exploration tab.

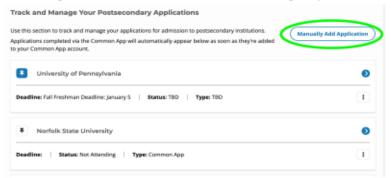

It's important to fill out the application details and keep them updated so that your counselor can support you in your application process.

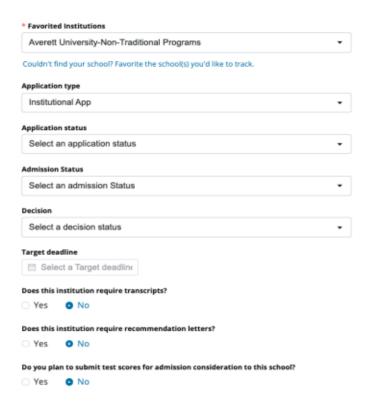

From your list of applications:

- You can "Pin" applications to the top of the list.
- Click the blue arrow to see more details about the application.
- Use the three dot actions menu to Edit or Delete applications.

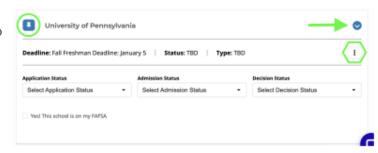

### Request a Letter of Recommendation by clicking the Request a Recommendation button.

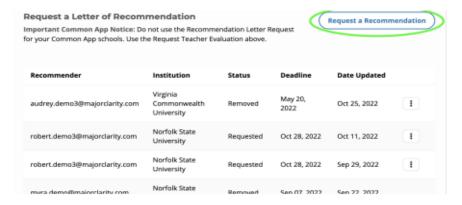

if possible.

Recommendation Letter Deadline
Select your deadline

Start typing the Recommender's name and choose their name from the drop down list.

- OR -

Check the "Unable to find the recommender in the search" box and enter their name and email address.

Enter the destination name and select the destination from the drop down list.

Optional: Write a short message asking for the recommendation.

# Select the person you would like to write a recommendation for you. If they're a teacher or admin in your school or district, select their name from below. Otherwise, type in their email and name. \* Recommender Search for your recommender's name Unable to find the recommender in the search (check this box to request a person from outside the school district). Select the destination where your letter of recommendation will be delivered. \* Destination Begin typing to search for a receiver Use the area below to write a personal message to your Recommender. We suggest including details such as why you selected this Recommender and any information about yourself or the opportunity that would aid them in fulfilling this request. Message for Recommender

Select the deadline for this recommendation letter to be completed and delivered. You should give your recommender at least two weeks to write your recommendation letter,

Select the deadline for this recommendation letter to be completed and delivered. You should give your recommender at least two weeks to write your recommendation letter, if possible.

Click the "Save" button.

You can view the status of your recommendation requests in the Letter of Recommendation section and use the Action Menu (three dots) to View the Message you wrote or Cancel the request.

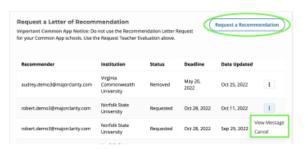

### **Requesting Transcripts in Major Clarity**

Request Transcripts by clicking the Request New Transcript button:

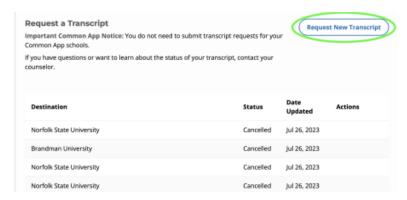

Enter the destination school then select from the list of schools and check the box confirming that the transcript is not intended to fulfill a requirement for Common App. Then click the **Save** button:

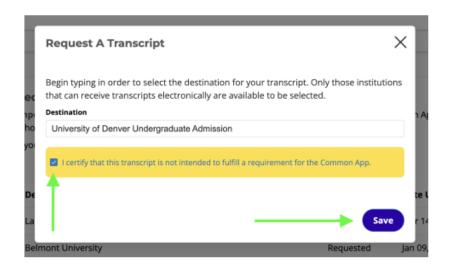

You can view the status of your transcript request or cancel your request in the section below.

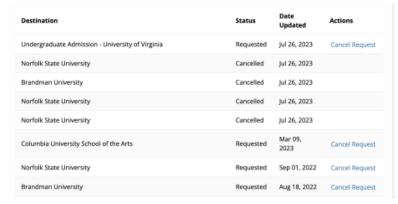

# **Creating Your Career Plan in Major Clarity**

Students are encouraged to add their education goals, club/activities, test scores, and workplace readiness to their Career Plan in Major Clarity.

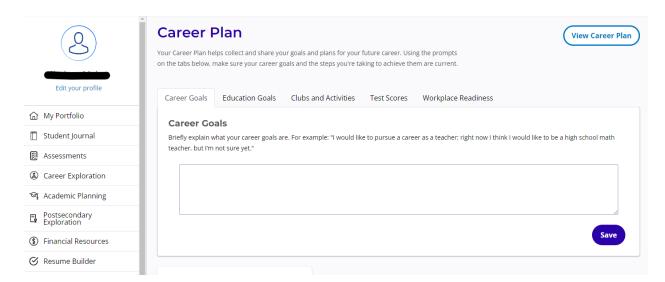

# **Micro-Credentials in Major Clarity**

Major Clarity works to provide students with opportunities to build their resume and gain various types of experiences throughout their high school career. Major Clarity offers Micro-Credential training courses on a variety of topics to help students expand their knowledge of careers.

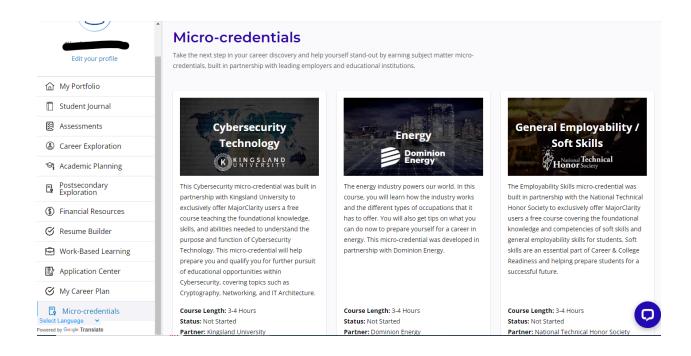

If you wish to learn more about Major Clarity, please see the instructional videos on our webpage.